# **PuncakTegap**

# SISTEM C-TANAH

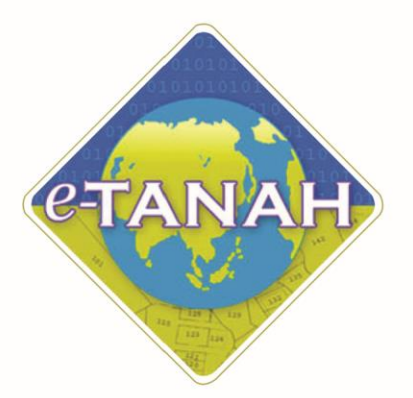

# **PANDUAN PENGGUNA** PENGUATKUASAAN

Permohonan Permit Bahan Batuan

#### Untuk sebarang pertanyaan, sila hubungi:

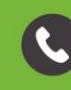

+603-2693 6429

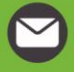

etanahwp@ptgwp.gov.my

第

www.ptgwp.gov.my

# LOG MASUK AKAUN PENGGUNA

• Untuk membuat Permohonan, lawat laman web **[www.ptgwp.gov.my](http://www.ptgwp.gov.my/)** dan klik Portal Awam e-Tanah

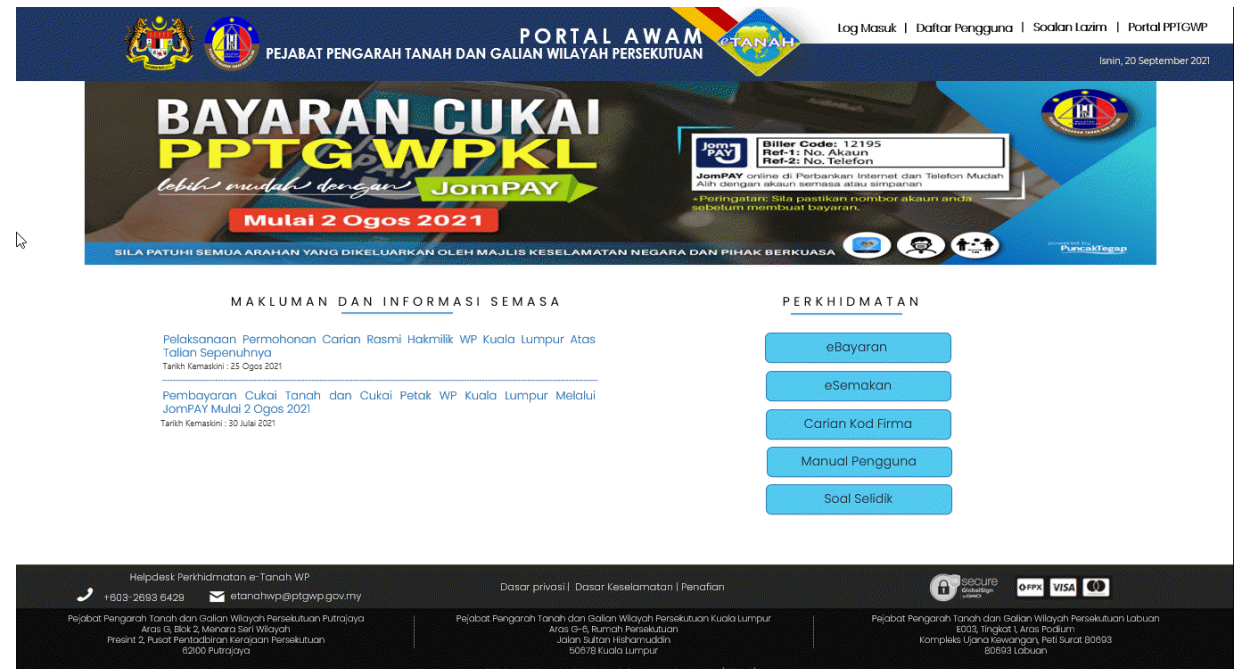

. e 2021. Hejdbat Herogarah. lamah dan Galian Wilayah Herselutuan (HHrOWH)<br>Paparan terbaik menggunakan pelayar Mazilla Firefax dan Google Chrome dengan resolusi sirin 1386 x 768. .

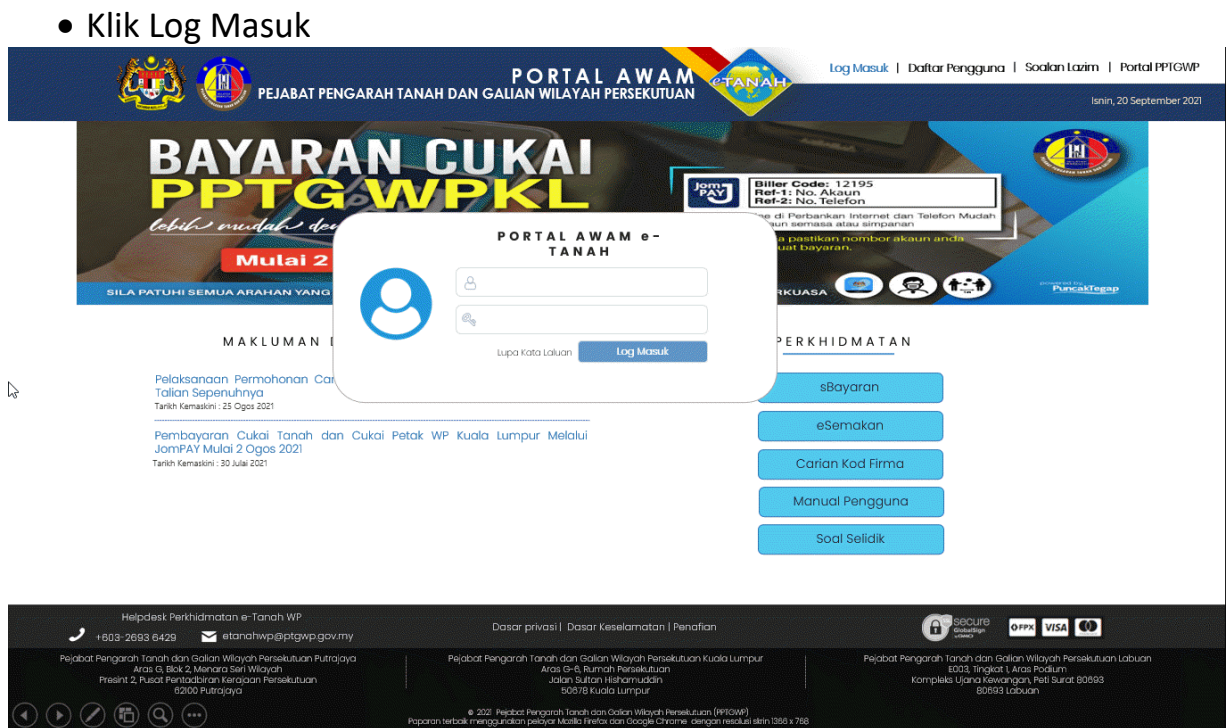

• Isi Nama Pengguna (Individu / Firma Guaman / JUB / Syarikat / Pertubuhan) dan Kata Laluan

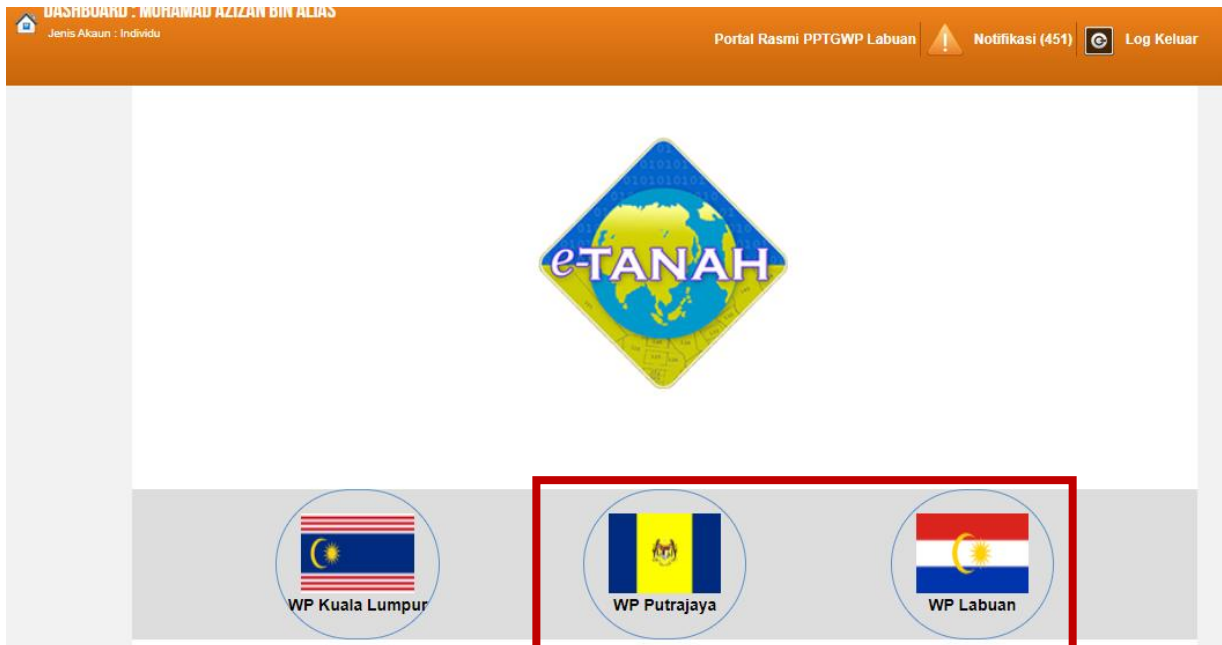

• Pilih Wilayah.

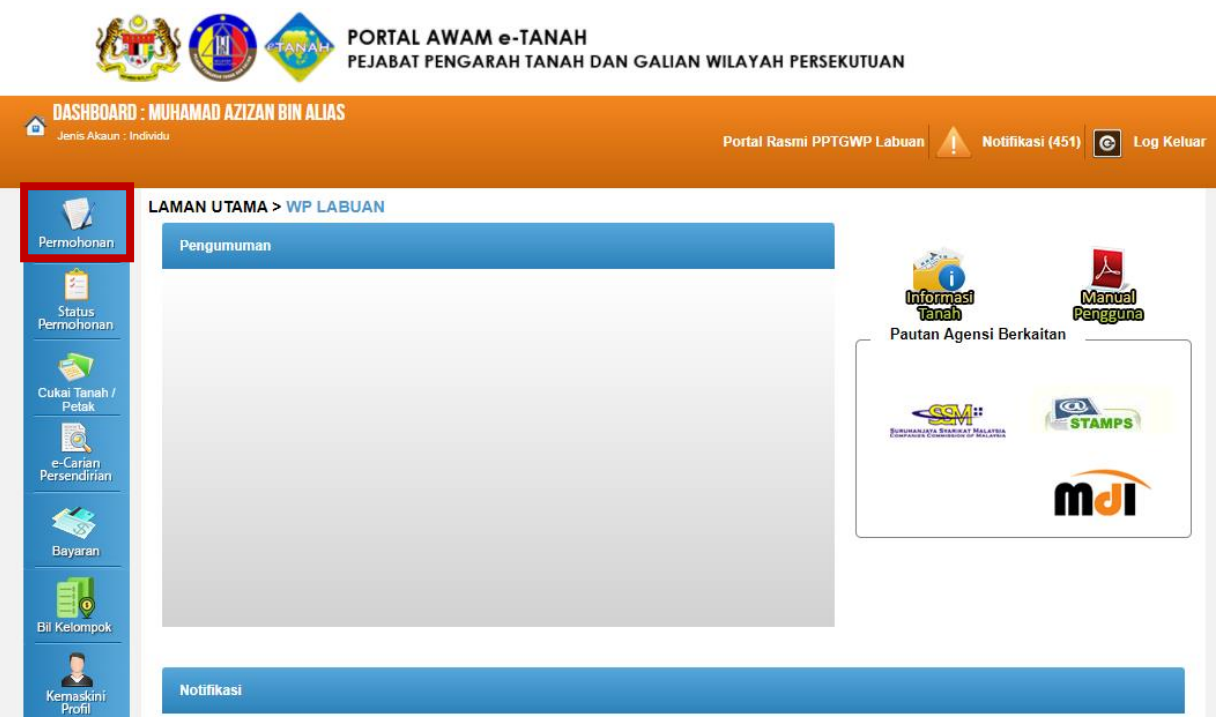

- Klik menu **Permohonan.** Senarai modul akan dipaparkan.
- Klik butang Penguatkuasaan.

#### Senarai Urusan:

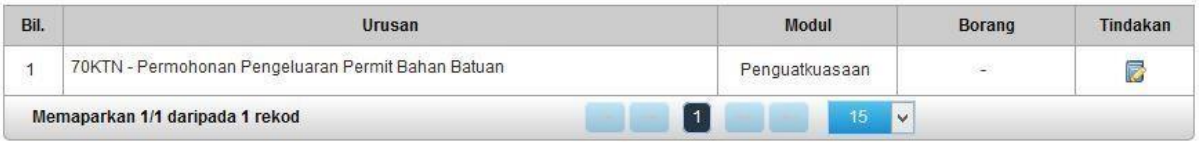

• Senarai urusan akan dipaparkan. Klik **bagi meneruskan urusan yang** dipohon.

# 70KTN – Permohonan Pengeluaran Permit Bahan Batuan

#### **Maklumat Am**

Permohonan Pengeluaran Permit Bahan Batuan yang boleh dipohon oleh Individu, Syarikat dan Agensi Kerajaan yang kenakan bayaran permohonan berjumlah RM100.

#### **Arahan.**

- 1. Lengkapkan dan hantar borang Permohonan Atas Talian
- 2. Sila pastikan klik butang 'Simpan' untuk menyimpan maklumat permohonan.

3. Cetak Slip Permohonan Atas Talian (beserta borang permohonan dan senarai semak) dan hadir ke Kaunter bagi serahan dokumen serta bayaran fi permohonan.

# Maklumat Pemohon

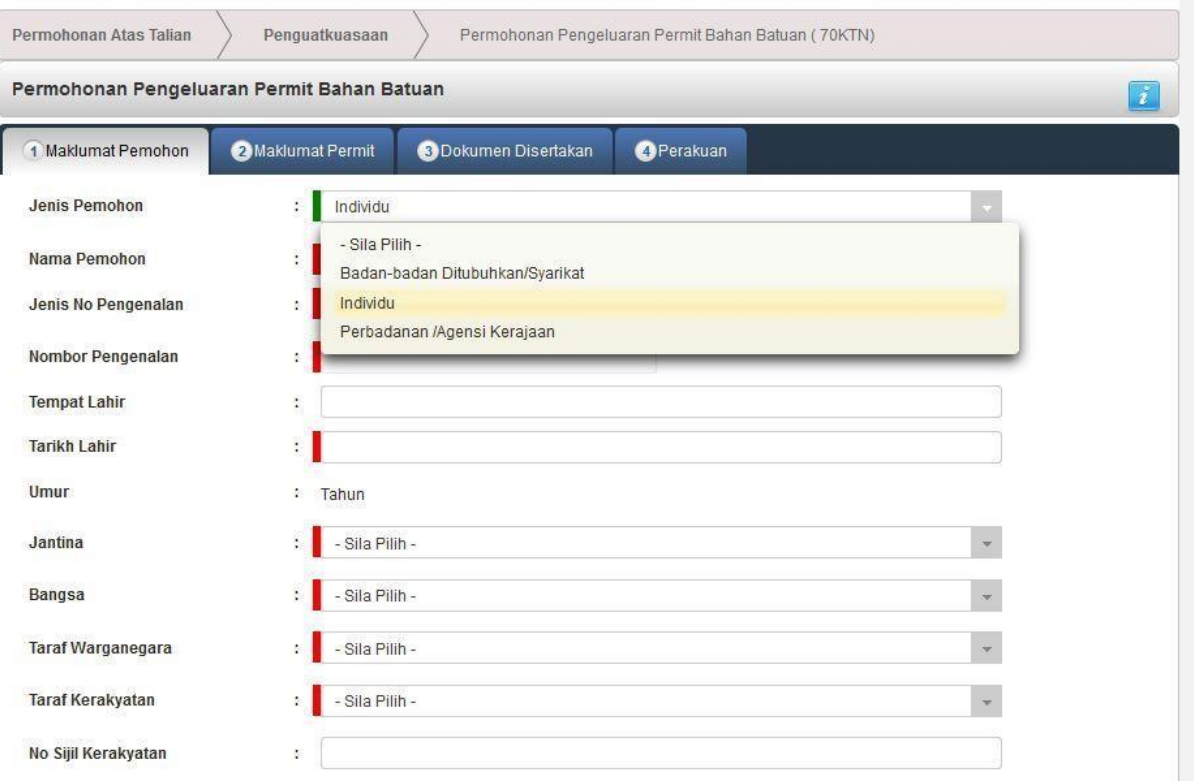

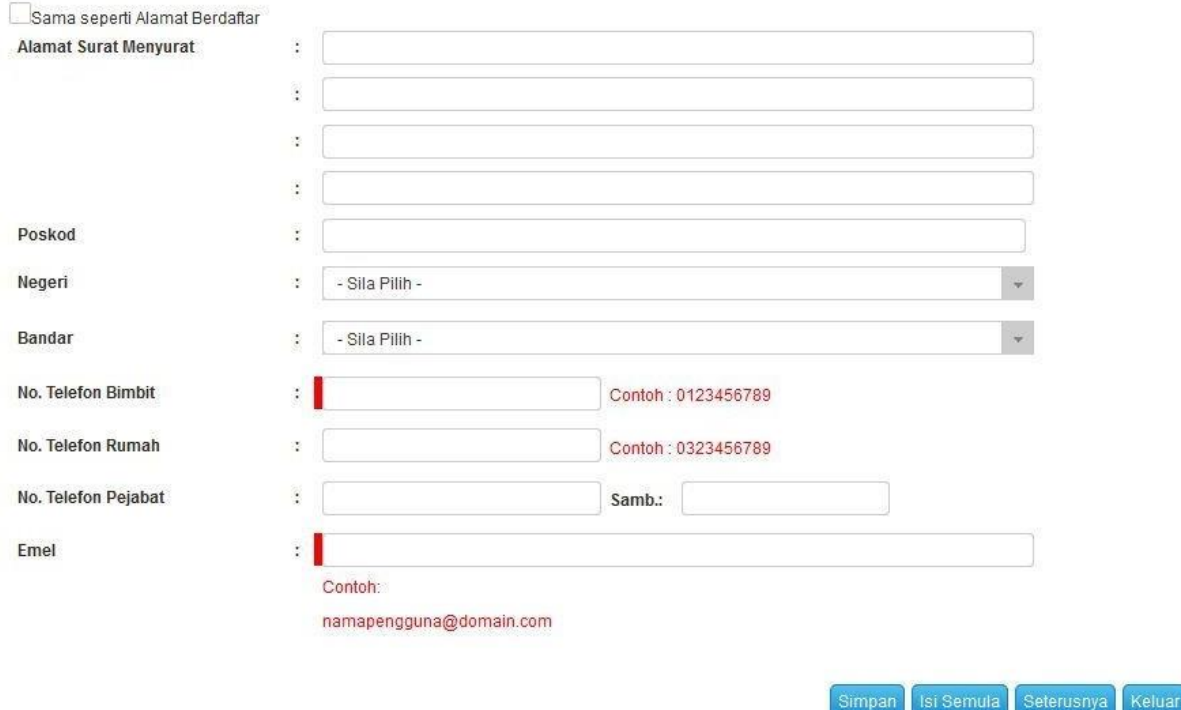

- Maklumat perlu diisi dengan lengkap bagi Maklumat Pemohon.
- Sila pastikan medan wajib diisi bertukar menjadi hijau selepas diisi.
- Sekiranya pemohon adalah syarikat, maklumat pengarah dan setiausaha perlu diisi.

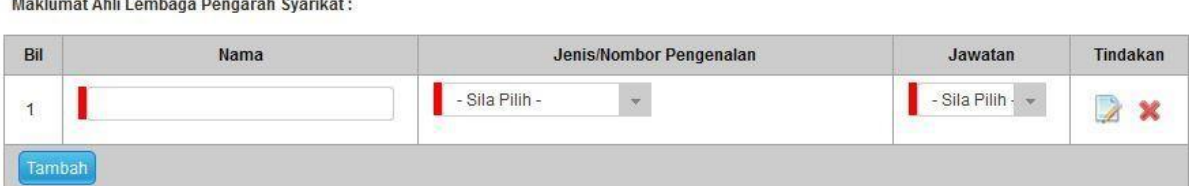

• Sekiranya pemohon adalah syarikat atau Perbadanan/Agensi Kerajaan maklumat tanah yg dimiliki perlu diisi jika ada.

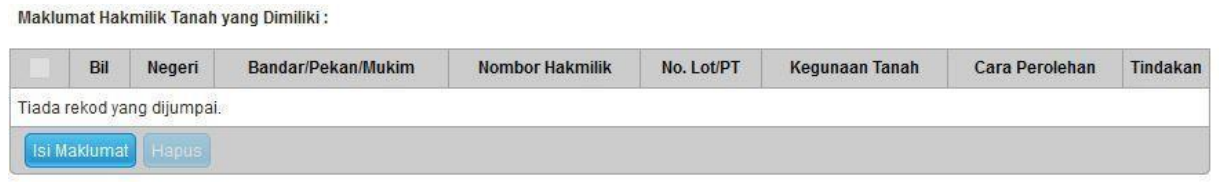

• Klik Isi Maklumat.

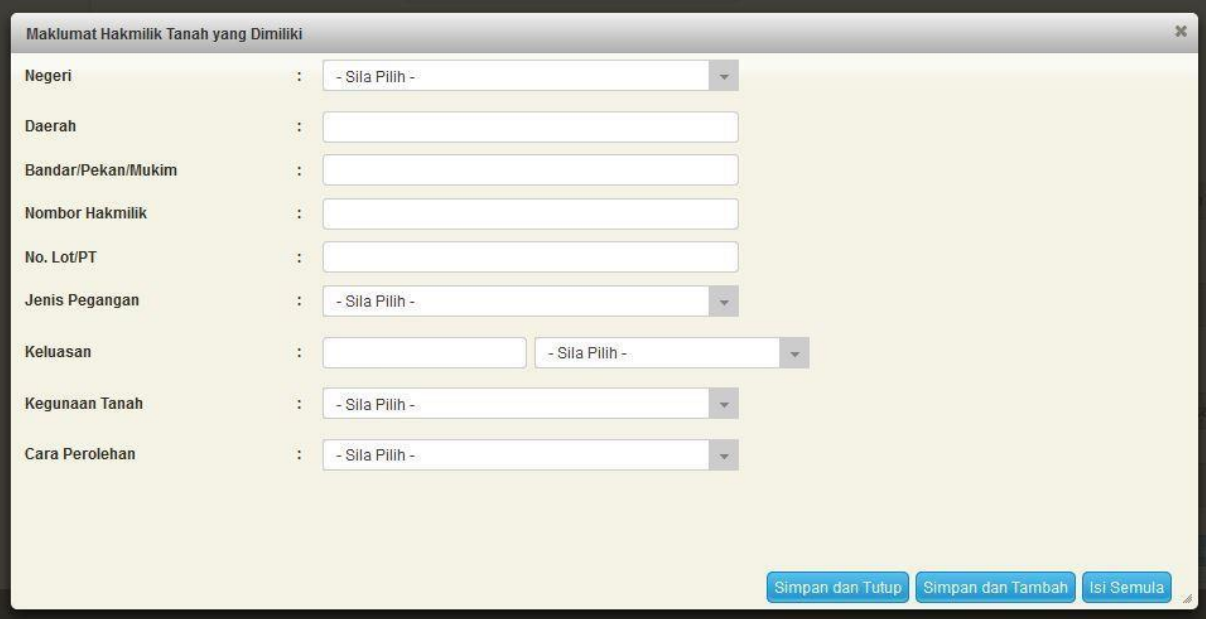

• Klik Simpan dan Tutup bagi meneruskan urusan.

### Maklumat Permit

- Maklumat perlu diisi dengan lengkap bagi Maklumat Permit.
- Sila pastikan medan wajib diisi bertukar menjadi hijau selepas diisi.

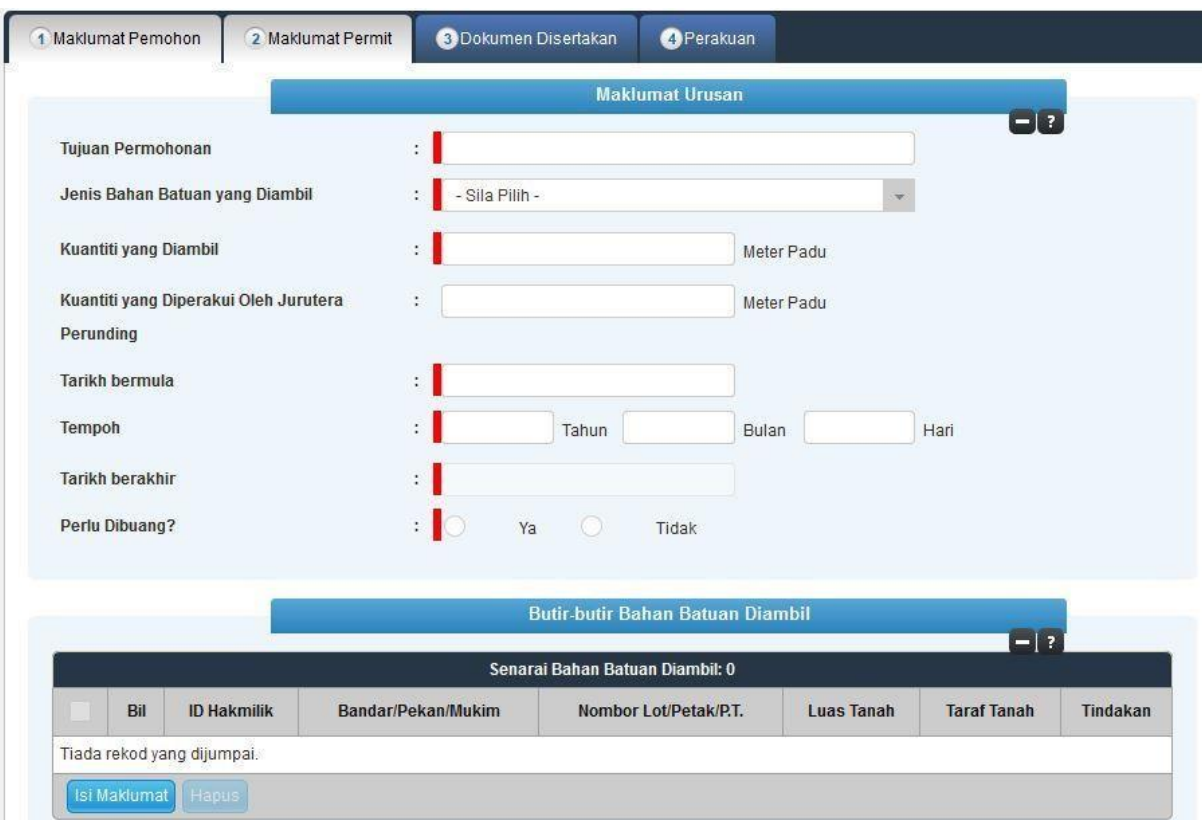

- Klik Isi Maklumat.
- Maklumat Butir-butir Bahan Batuan Diambil perlu diisi dengan lengkap.

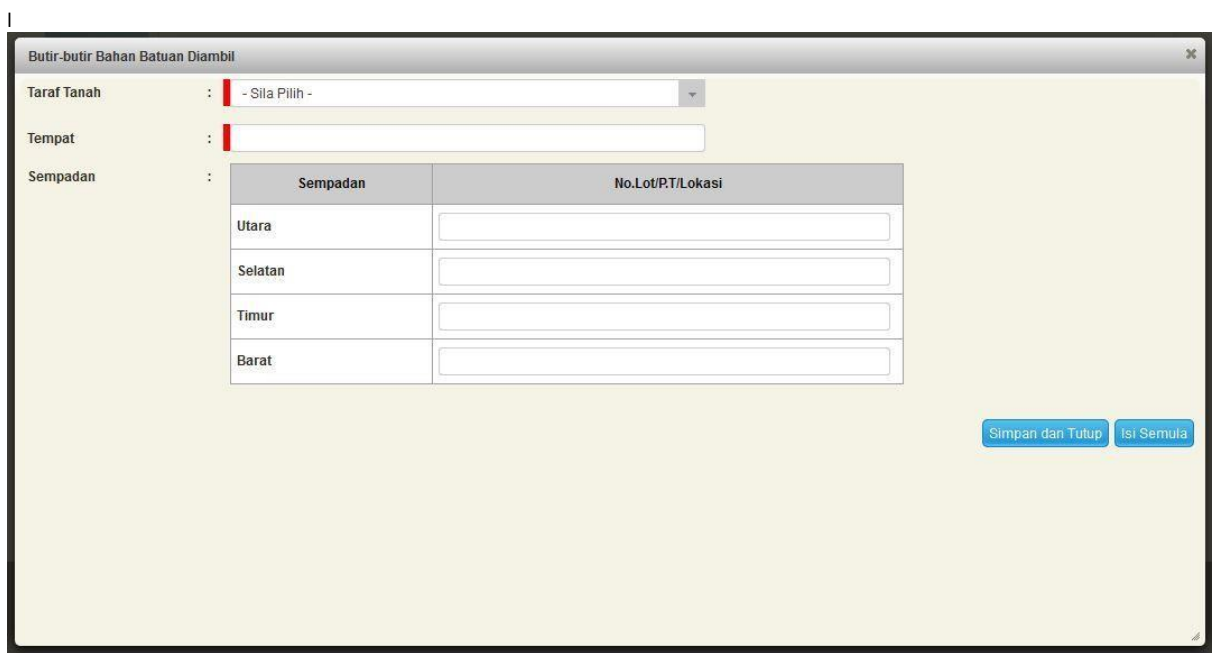

• Klik Simpan dan Tutup bagi meneruskan urusan.

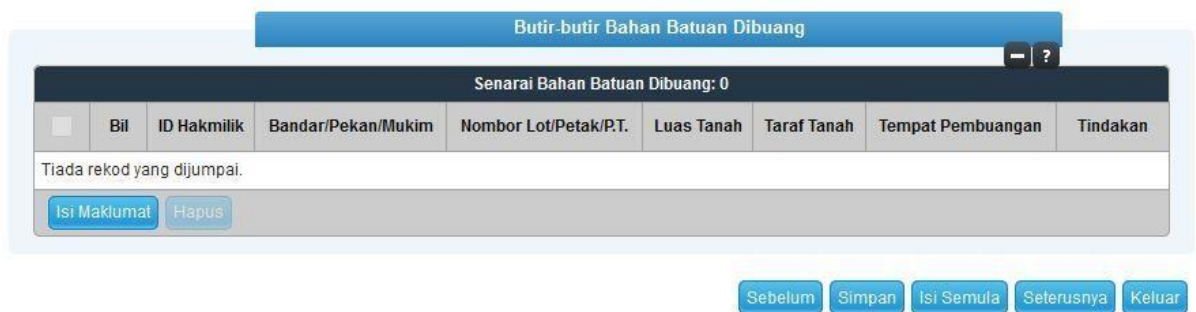

- Klik Isi Maklumat.
- Senarai Butir-butir Bahan Batuan Dibuang perlu diisi dengan lengkap.

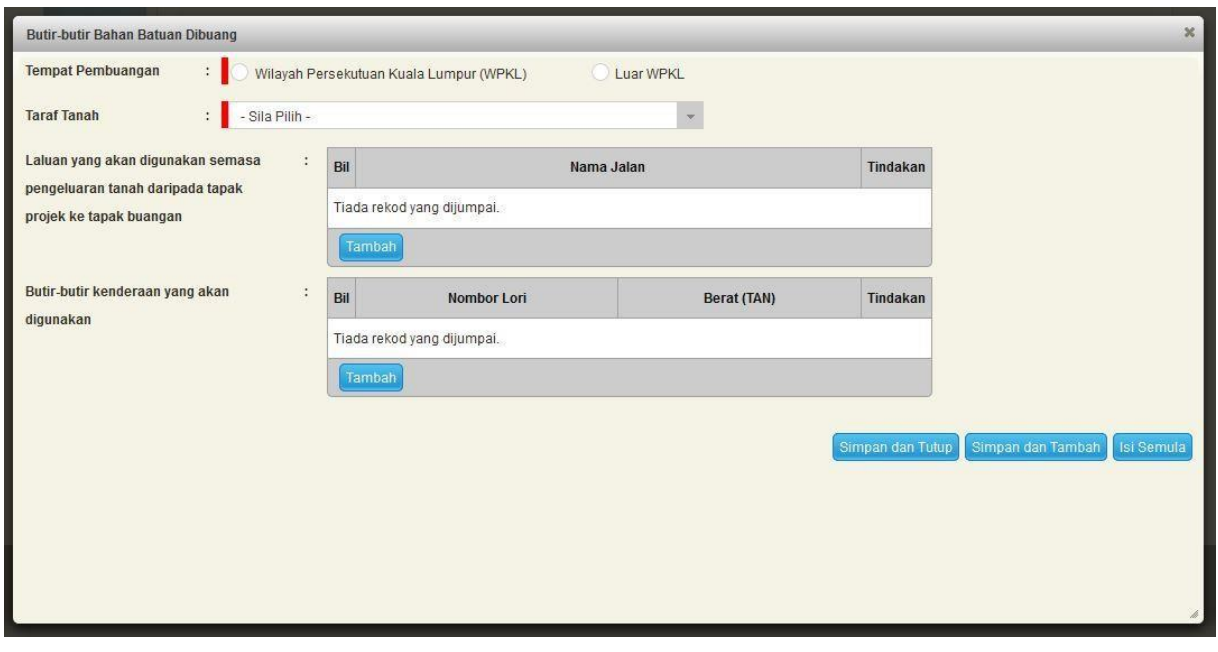

- Klik Simpan dan Tutup.
- Klik Seterusnya bagi meneruskan urusan.

# Dokumen Disertakan

• Paparan senarai dokumen dipaparkan mengikut keperluan permohonan (bertanda merah)

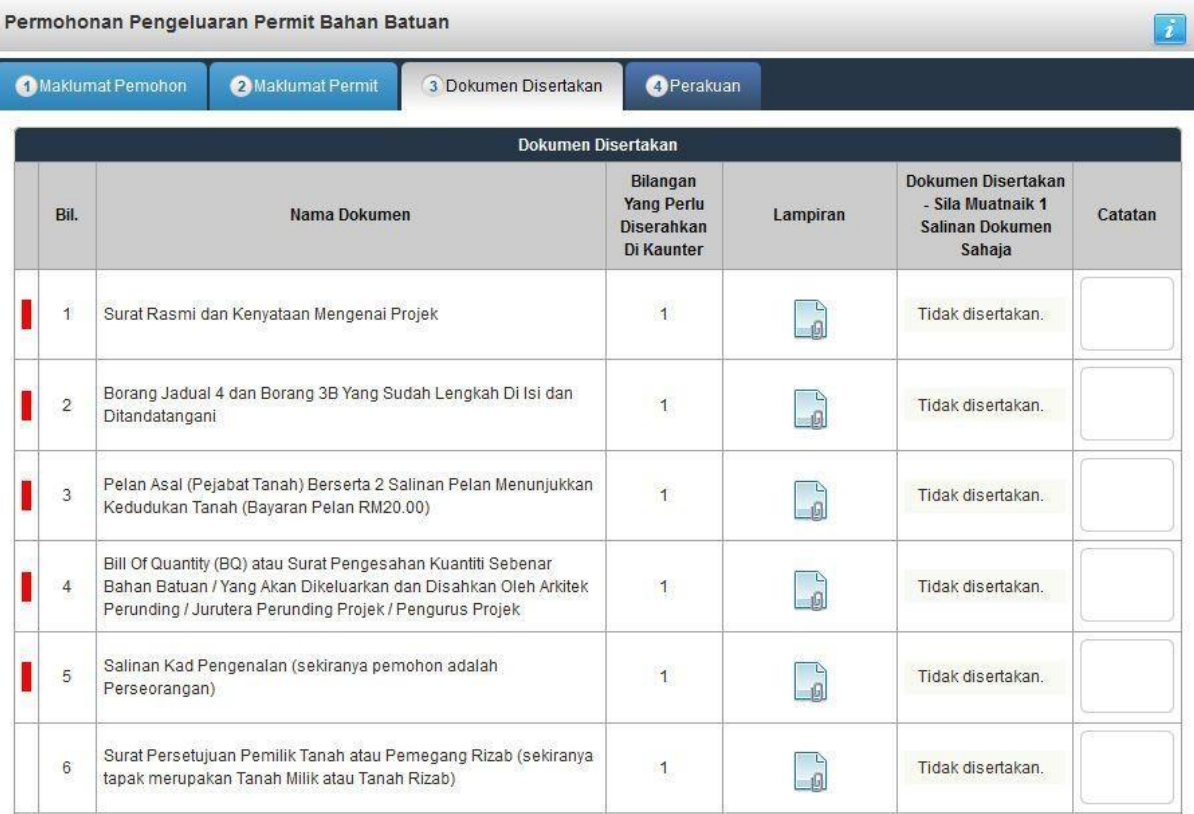

- Klik untuk muatnaik borang.
- Borang permohanan yang telah ditandatangani perlu dimuatnaik.

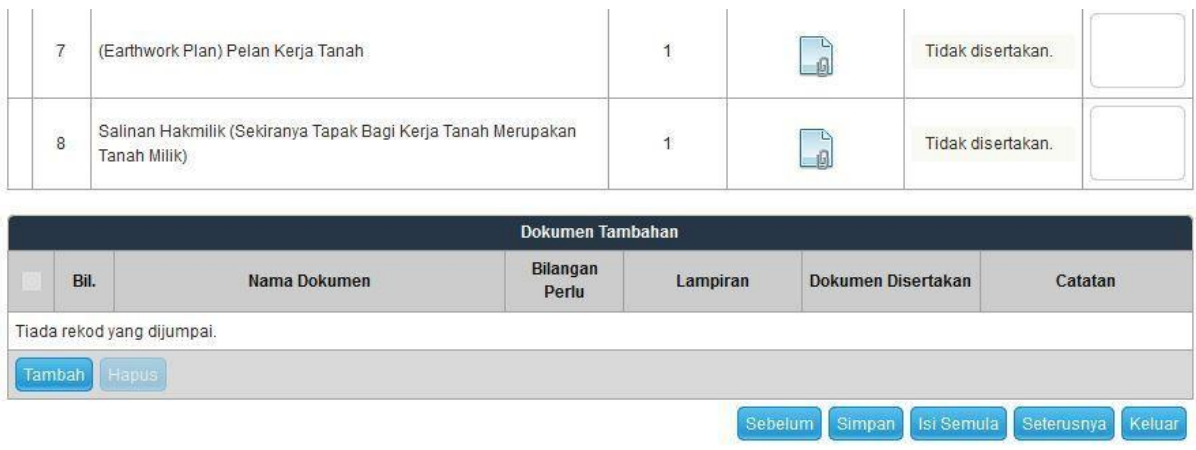

• Klik Seterusnya.

#### Perakuan

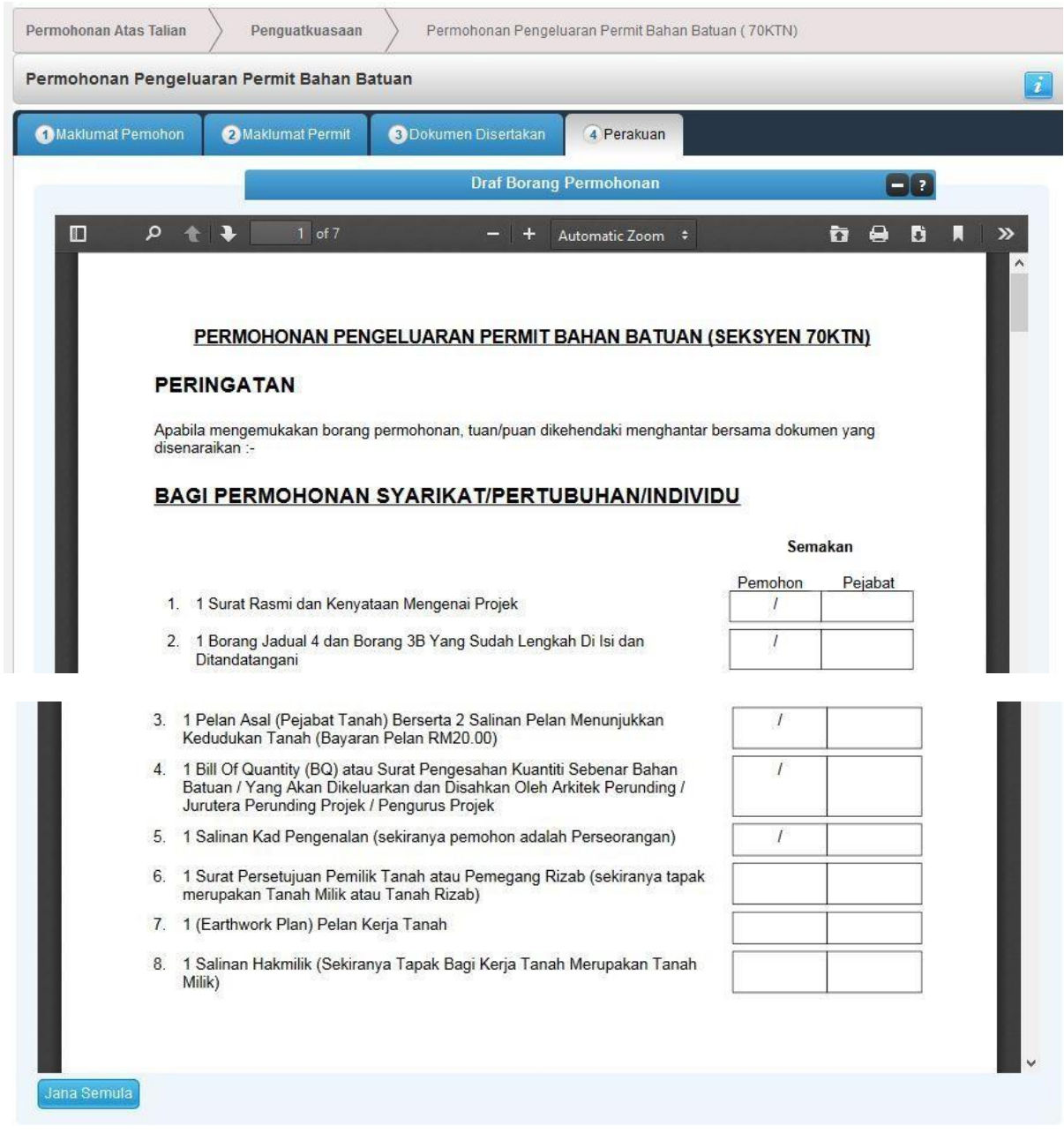

• Draf borang permohonan akan dipaparkan.

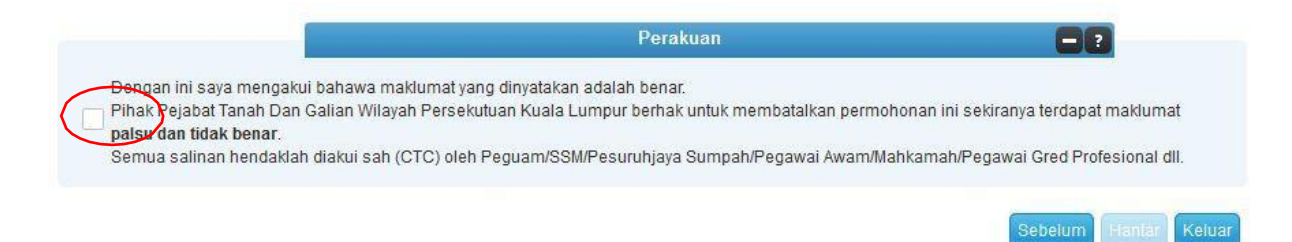

- Klik pada petak perakuan.
- Klik Hantar.

# Slip Permohonan Atas Talian

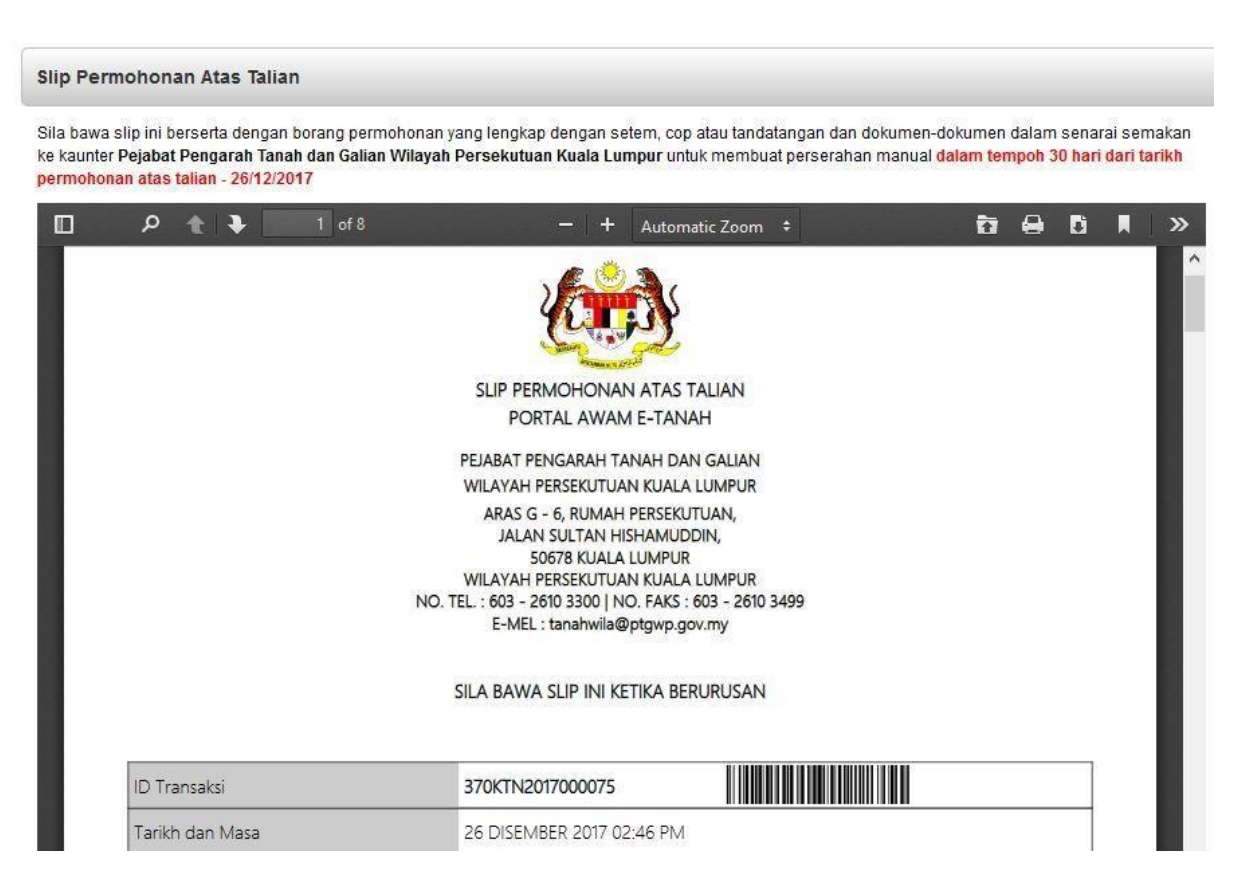

- Slip permohonan atas talian akan dipaparkan
- Cetak slip permohonan
- Sila bawa slip ini berserta dengan borang permohonan yang lengkap dengan cop atau tandatangan dan dokumen-dokumen dalam senarai semakan ke kaunter perserahan dalam tempoh 30 hari dari tarikh permohonan atas talian